# **Mein YellowFox**

You can use the dashboard to define your individual start page.

- [Introduction](#page-0-0)
- [Manage dashboards](#page-0-1)  $\bullet$ 
	- [Dashboard overview](#page-0-2)
		- [Create or edit dashboards](#page-1-0)
- [Use dashboards](#page-1-1)
	- <sup>o</sup> [Select dashboards directly](#page-1-2)
	- [Change dashboards](#page-1-3)

## <span id="page-0-0"></span>Introduction

The dashboard is your individual start page. By default, you start with the overview map screen. However, you can also define the dashboard yourself and display up to 4 different contents. You also have the option of creating several dashboards, which you can quickly switch between. This allows you to have an overview on all aspects of your fleet quickly and easily.

## <span id="page-0-1"></span>Manage dashboards

When logging into the portal for the first time, every user has a dashboard with the overview map. To create, edit or list additional dashboards, click on the icon at the top right (see picture 1). A dialog opens with an overview of the dashboards you have created (similarly picture 2).

<span id="page-0-2"></span>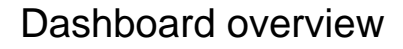

To create and edit dashboards, click on Configure under Manage dashboards (Picture 2, number 3). A dialog opens (Picture 3).

Here you get an overview of all your dashboards: The top dashboard is your default view. This is where you start when you log in (Picture 3, number 1). Below this, you will see your other dashboards under Oth er views. The order is the same like the order used when switching between dashboards. You can therefore change the order by dragging and dropping. (Picture 3, number 2) In the bottom section, you can create a new dashboard by clicking on the plus symbol.

Each dashboard element in the overview contains the following functions. You can use the icon under number 1 in the following picture to change the order of the elements using drag-and-drop. You can use the house icon under number 2 to set the dashboard as the start view. The current start dashboard moves to the top position under Other views.

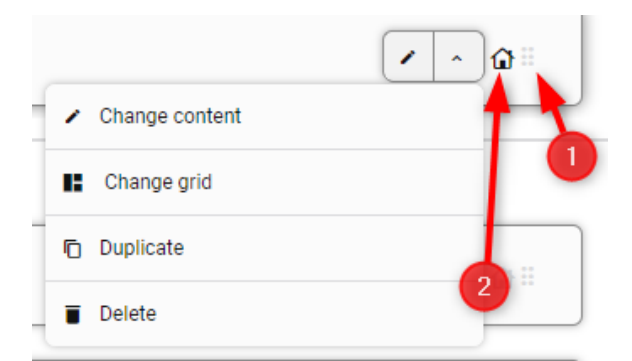

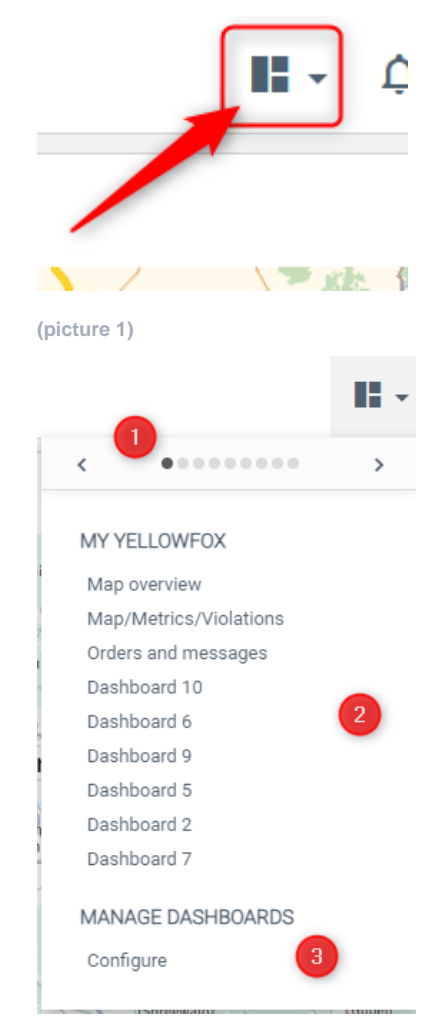

**(Picture 2)**

#### Other actions:

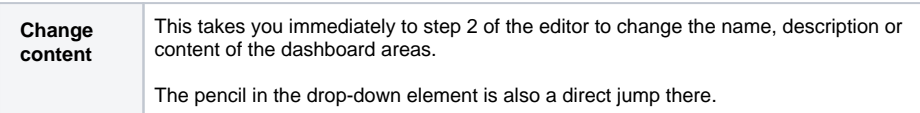

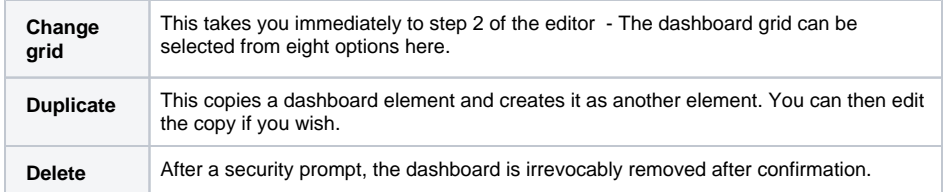

### <span id="page-1-0"></span>Create or edit dashboards

Creating a dashboard is divided into three steps:

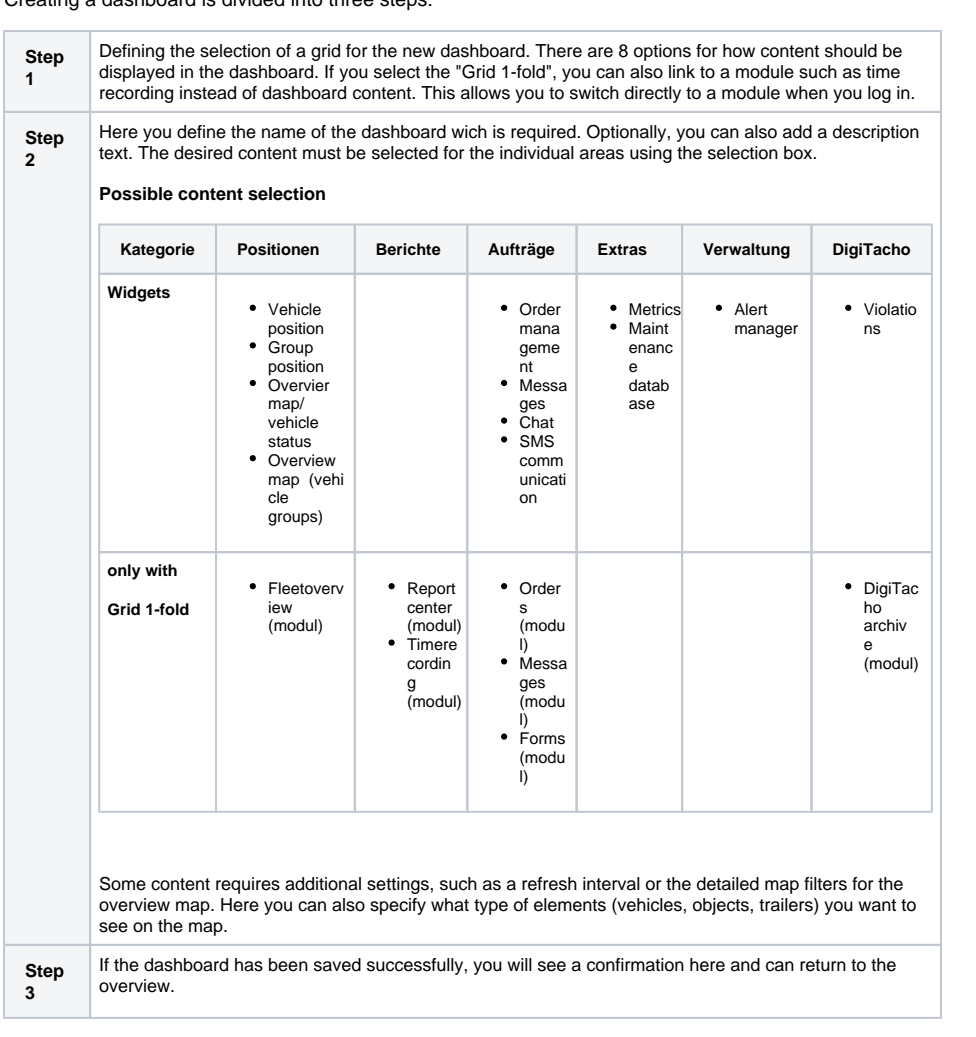

If you want to exit the My Yellowfox - dashboard configuration without saving, click on the X symbol in the top right-hand corner and you will be asked again whether you want to discard the entries in order to return to the dashboard overview.

## <span id="page-1-1"></span>Use dashboards

The dashboard is your individual start page when you log in. You can also return there by clicking on the YellowFox logo at the top left of the portal. You have several options for switching between different dashboards.

### <span id="page-1-2"></span>Select dashboards directly

<span id="page-1-3"></span>Click on the name of the dashboard (Picture 2) to switch directly to it. This allows you to quickly switch to a specific dashboard.

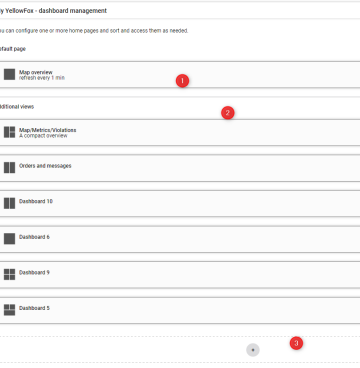

#### **(Picture 3)**

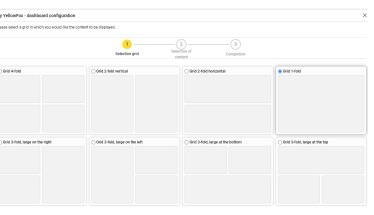

 **(Picture 4)**

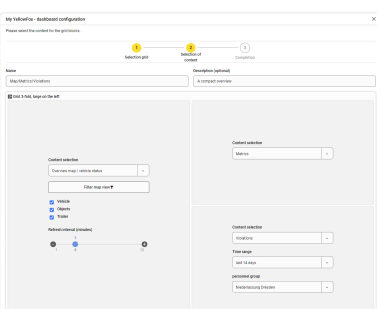

 **(Picture 5)**

### Change dashboards

Based on the defined order of the dashboards, you can also change the dashboards one by one. To do this, use the arrows in the list of dashboards (Picture 2) or alternatively the arrows at the edge of the screen. If you look closely at the edge of the browser on the left and right, you will see three dots on a light gray bar. These highlight a button for switching dashboards. If the mouse cursor is moved over these three points, a semi-circular button with an arrow appears. Click on the left-hand side to go to the previous dashboard and on the right-hand side to the next one.